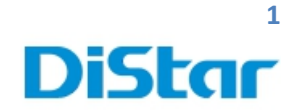

# **ค่มือการใช้งาน MDVR(OFFLINE)**

**สําหรับ User**

\_\_\_\_\_\_\_\_\_\_\_\_\_\_\_\_\_\_\_\_\_\_\_\_\_\_\_\_\_\_\_\_\_\_\_\_\_\_\_\_\_\_\_\_\_\_\_\_\_\_\_\_\_\_\_\_\_\_\_\_\_\_\_\_\_\_\_\_\_\_\_\_\_\_\_\_\_\_\_\_\_\_\_\_\_\_\_\_\_\_\_\_\_\_\_

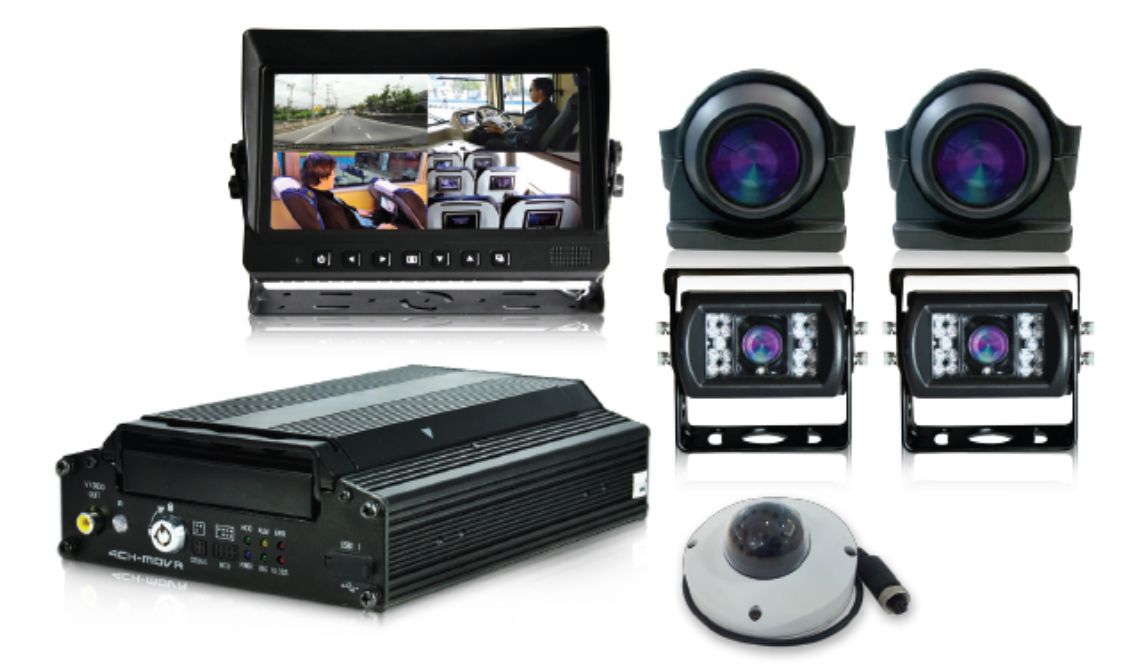

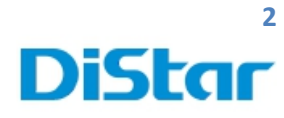

### **สารบัญ**

\_\_\_\_\_\_\_\_\_\_\_\_\_\_\_\_\_\_\_\_\_\_\_\_\_\_\_\_\_\_\_\_\_\_\_\_\_\_\_\_\_\_\_\_\_\_\_\_\_\_\_\_\_\_\_\_\_\_\_\_\_\_\_\_\_\_\_\_\_\_\_\_\_\_\_\_\_\_\_\_\_\_\_\_\_\_\_\_\_\_\_\_\_\_\_

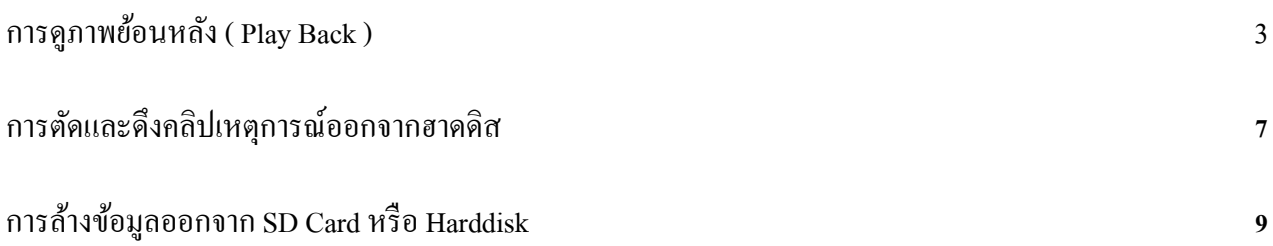

**DISTAR TECH (THAILAND) CO.,LTD.** | 38/2 ชั้นเอ็ม หมู่2 ถนนรัตนาธิเบศร์ ต.บางรักพัฒนา อ.บางบัวทอง จ.นนทบุรี 11110 GPS: 13.875033, 100.427549 โทร. 02 926 5858 E-mail : info@distartech.com

m

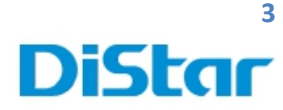

## **การดภาพย้อนหลัง ( ู PlayBack )**

1. นำสาย USB To SATA Cable เสียบเข้ากับ Harddisk และเสียบเข้า คอมพิวเตอร์

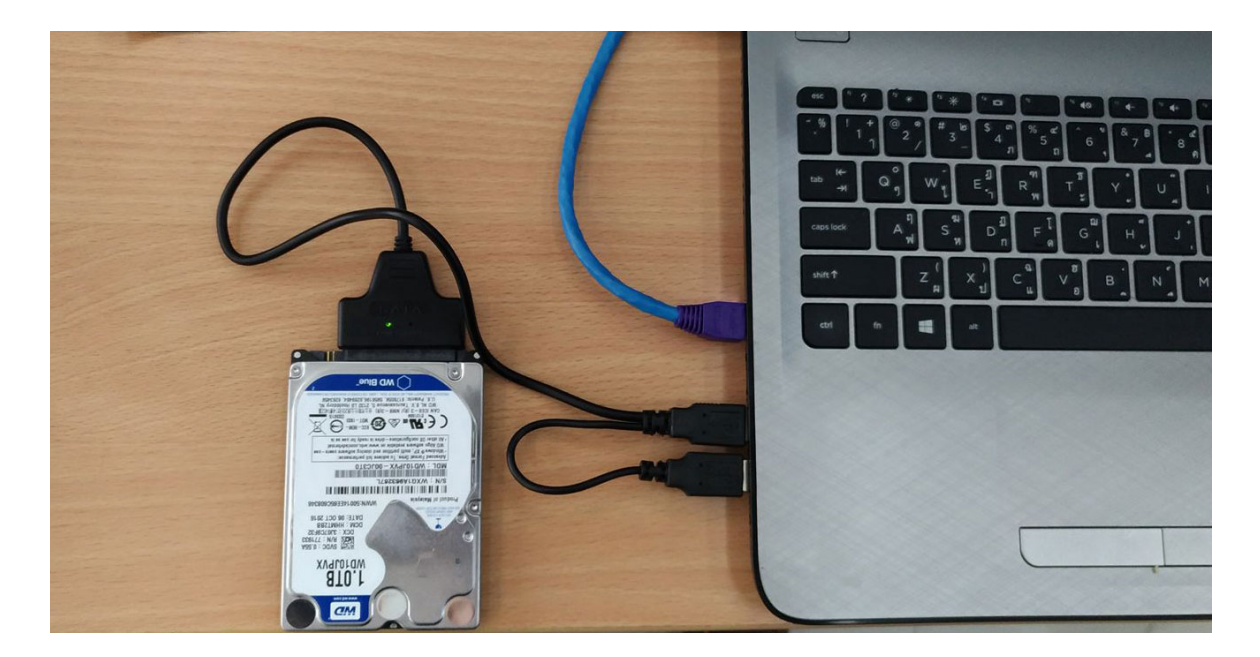

\_\_\_\_\_\_\_\_\_\_\_\_\_\_\_\_\_\_\_\_\_\_\_\_\_\_\_\_\_\_\_\_\_\_\_\_\_\_\_\_\_\_\_\_\_\_\_\_\_\_\_\_\_\_\_\_\_\_\_\_\_\_\_\_\_\_\_\_\_\_\_\_\_\_\_\_\_\_\_\_\_\_\_\_\_\_\_\_\_\_\_\_\_\_\_

**2.** Download โปรแกรม **CEIBA2 จาก link ด้านล่างก่อน** 

**<http://202.183.221.87:8080/download/index.html>**

**3.** ทําการติดตั้ ง**โปรแกรมโดยการกด Next ไปเรื่อยๆครับ**

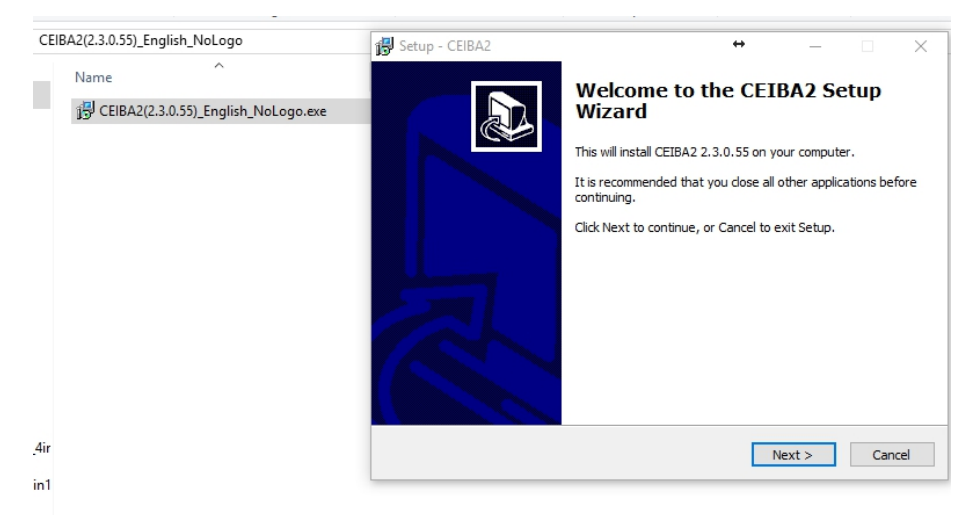

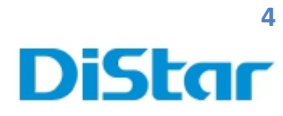

### 4. เข้าโปรแกรม CEIBA2

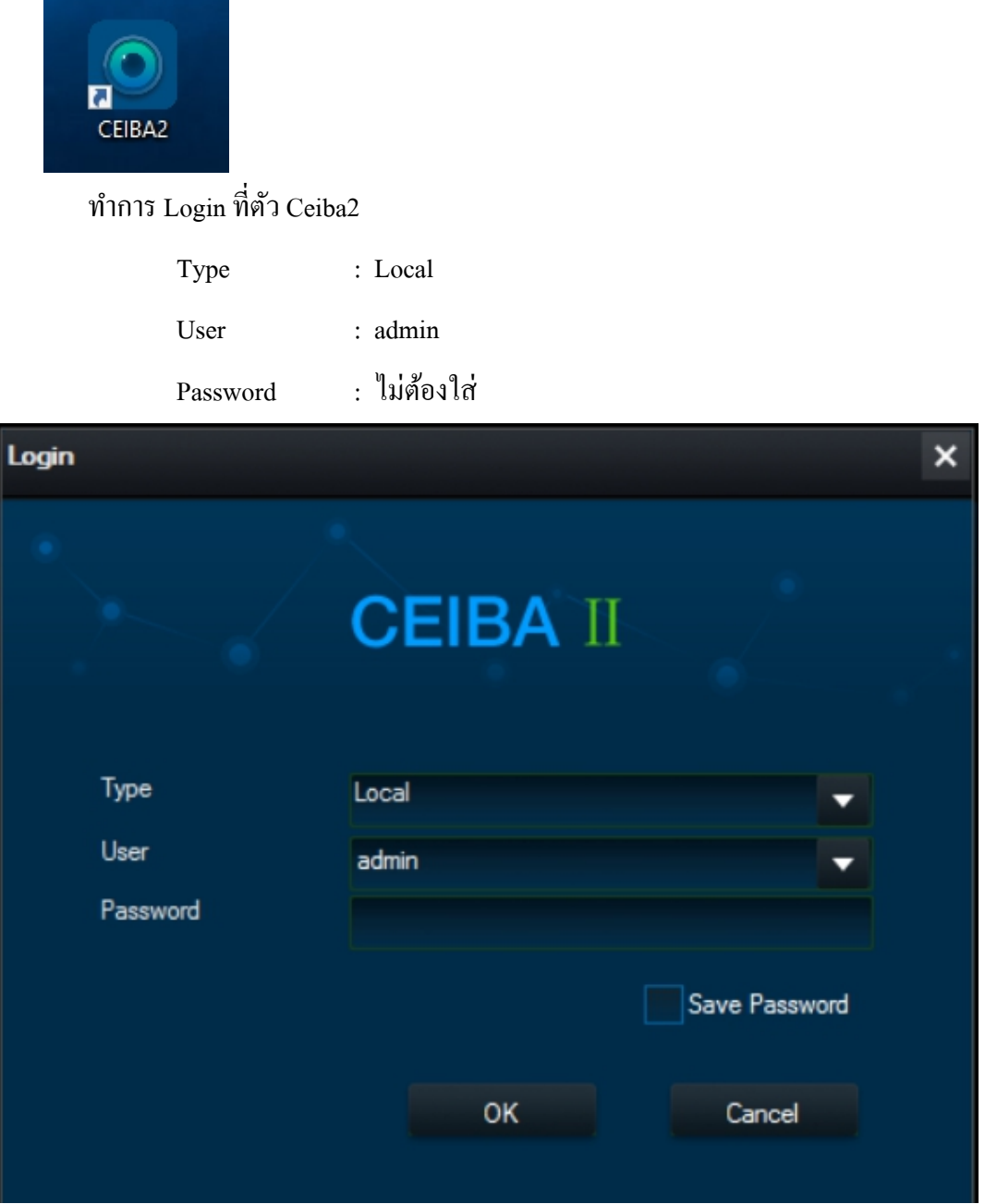

\_\_\_\_\_\_\_\_\_\_\_\_\_\_\_\_\_\_\_\_\_\_\_\_\_\_\_\_\_\_\_\_\_\_\_\_\_\_\_\_\_\_\_\_\_\_\_\_\_\_\_\_\_\_\_\_\_\_\_\_\_\_\_\_\_\_\_\_\_\_\_\_\_\_\_\_\_\_\_\_\_\_\_\_\_\_\_\_\_\_\_\_\_\_\_

m

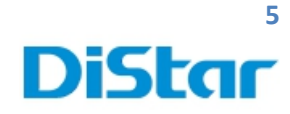

5. จากนั้นคลิกที่ HDD ( Count 1 )

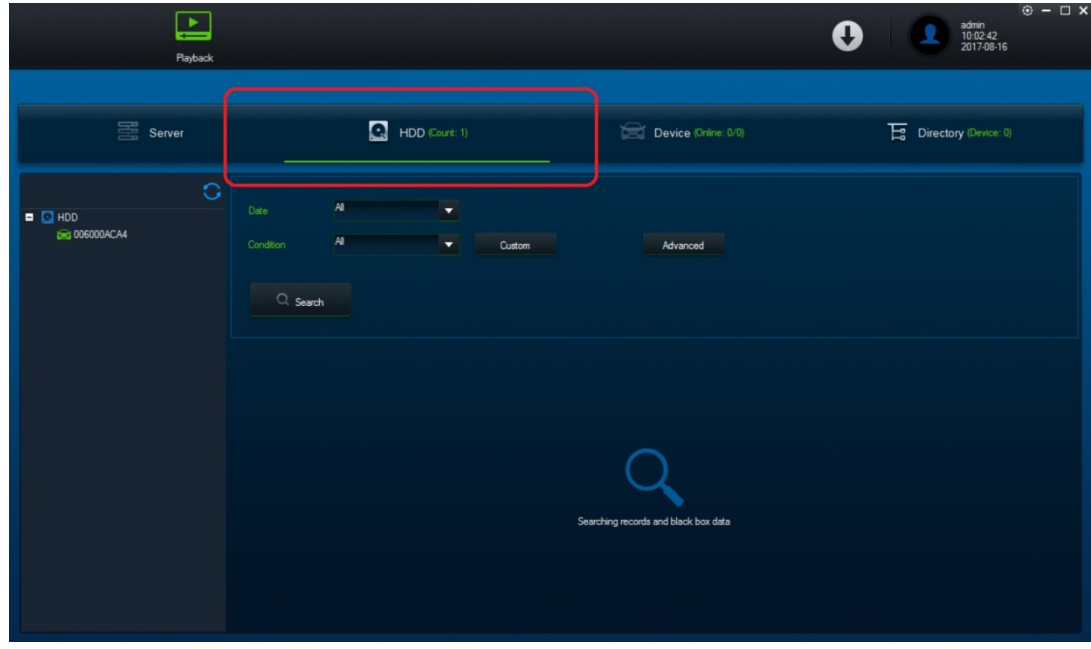

\_\_\_\_\_\_\_\_\_\_\_\_\_\_\_\_\_\_\_\_\_\_\_\_\_\_\_\_\_\_\_\_\_\_\_\_\_\_\_\_\_\_\_\_\_\_\_\_\_\_\_\_\_\_\_\_\_\_\_\_\_\_\_\_\_\_\_\_\_\_\_\_\_\_\_\_\_\_\_\_\_\_\_\_\_\_\_\_\_\_\_\_\_\_\_

6. คลิกที่ชื่อรถทางซ้าย และ เลือกวันที่ต้องการดูย้อนหลัง จากกดปุ่ม Search

### **กรอบสีเขียวในวันที่**คือ วันที่มีการบันทึกไฟล์ภาพย้อนหลัง

**จุดแดงในกรอบสีเขียว**คือ วันที่มีการบันทึกเส้นทางย้อนหลัง

| $\blacktriangleright$<br>Playback                                                    |                                                                                                    |                   |    |                        |                         |                |                |                |                 |                      |        |             |                |                  |                         | O               |                  |                                               | admin<br>11:23:37<br>2017-08-16 |                     | $\odot$ - $\Box$ X |  |  |
|--------------------------------------------------------------------------------------|----------------------------------------------------------------------------------------------------|-------------------|----|------------------------|-------------------------|----------------|----------------|----------------|-----------------|----------------------|--------|-------------|----------------|------------------|-------------------------|-----------------|------------------|-----------------------------------------------|---------------------------------|---------------------|--------------------|--|--|
| Server                                                                               | $\boldsymbol{\Xi}$<br>HDD (Count: 1)                                                                                         |                   |    |                        |                         |                |                |                |                 | Device (Online: 0/0) |        |             |                |                  |                         |                 |                  | $\overline{\mathbf{E}}$ Directory (Device: 0) |                                 |                     |                    |  |  |
| $\circ$<br>$\blacksquare$ $\blacksquare$ $\blacksquare$ $\blacksquare$<br>006000ACA4 | $\overline{A}$<br>v<br>Date<br>$\overline{A}$<br>Condition<br>Advanced<br>Custom<br>$Q$ Search<br>$2017 - 08$<br>$2017 - 07$ |                   |    |                        |                         |                |                |                |                 |                      |        |             |                | $2017 - 06$      |                         |                 |                  |                                               |                                 |                     |                    |  |  |
|                                                                                      |                                                                                                    | M                 |    | W                      |                         |                |                |                |                 |                      | W      |             |                |                  |                         |                 |                  | W                                             |                                 |                     |                    |  |  |
|                                                                                      |                                                                                                    | $\overline{7}$    |    | $\overline{c}$         | $\overline{\mathbf{3}}$ | $\overline{4}$ | $\overline{5}$ |                |                 |                      | 5      | $\mathbf 6$ | $\overline{7}$ | $\mathbf{1}$     | $\overline{\mathbf{4}}$ |                 |                  |                                               | 1<br>8                          | $\overline{c}$<br>9 | $\mathbf{3}$<br>10 |  |  |
|                                                                                      | 6                                                                                                    |                   |    | $\mathbf{9}$<br>$16-1$ | 10                      | 11             | 12             | $\overline{2}$ | $\mathbf{3}$    | 4                    |        |             |                | $\bf{8}$         |                         | $5\phantom{.0}$ | $\boldsymbol{6}$ | $7\overline{ }$<br>14                         |                                 |                     |                    |  |  |
|                                                                                      | 13                                                                                                    |                   | 15 |                        | 17                      | 18             | 19             | $\mathsf{s}$   | 10 <sub>1</sub> | 11                   | $12\,$ | 13          | 14             | $15\phantom{.0}$ | 11                      | 12              | 13               |                                               | 15                              | 16                  | 17                 |  |  |
|                                                                                      | 20                                                                                                    | 21                | 22 | 23                     | 24                      | 25             | 26             | 16             | 17              | 18                   | 19     | 20          | 21             | 22               | 18                      | 19              | 20               | 21                                            | 22                              | 23                  | $24$               |  |  |
|                                                                                      | 27                                                                                                    | 28                | 29 | 30                     | 31                      |                |                | 23             | 24              | 25                   | 26     | 27          | 28             | 29               | 25                      | 26              | 27               | 28                                            | 29                              | 30                  |                    |  |  |
|                                                                                      |                                                                                                    |                   |    |                        |                         |                |                | 30             | 31              |                      |        |             |                |                  |                         |                 |                  |                                               |                                 |                     |                    |  |  |
|                                                                                      |                                                                                                    | Download Blackbox |    |                        |                         |                |                |                |                 |                      |        |             |                |                  |                         |                 |                  |                                               |                                 |                     |                    |  |  |

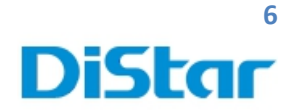

7. **ในกรอบสีแดงเส้นสีฟ้า**คือ ช่วงเวลาที่มีการบันทึกภาพ

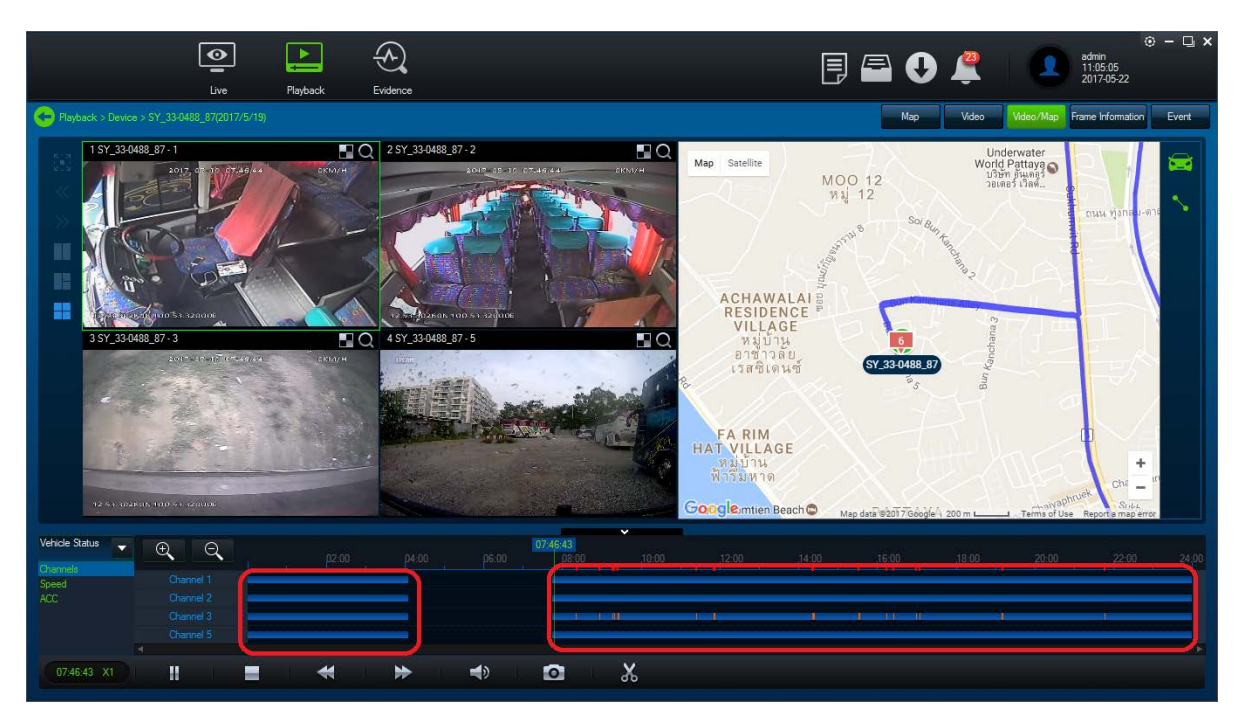

\_\_\_\_\_\_\_\_\_\_\_\_\_\_\_\_\_\_\_\_\_\_\_\_\_\_\_\_\_\_\_\_\_\_\_\_\_\_\_\_\_\_\_\_\_\_\_\_\_\_\_\_\_\_\_\_\_\_\_\_\_\_\_\_\_\_\_\_\_\_\_\_\_\_\_\_\_\_\_\_\_\_\_\_\_\_\_\_\_\_\_\_\_\_\_

#### 8. ในวงกลมช่วงเวลาของการดูย้อนหลัง

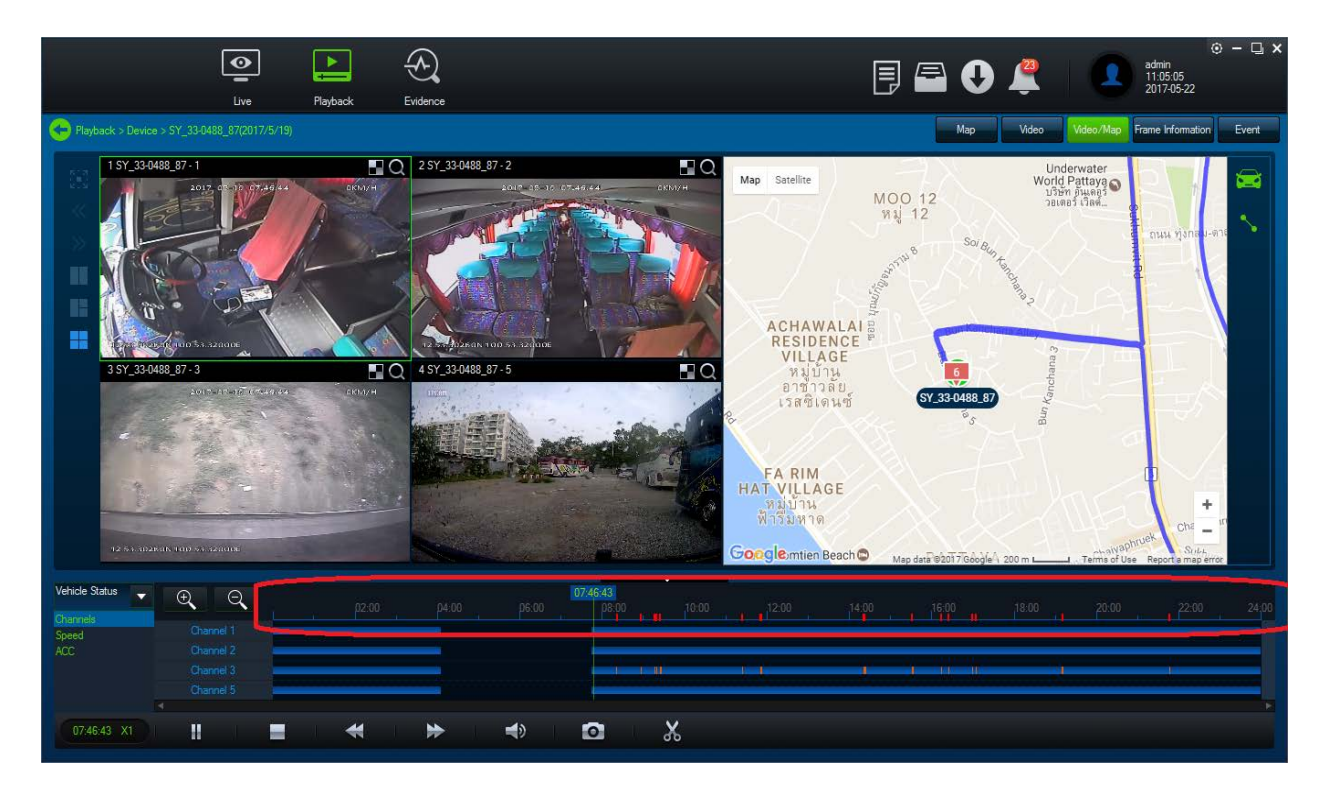

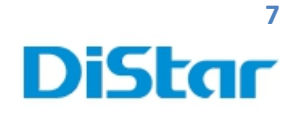

# **การตัดและดึงคลิปเหตุการณ์ออกจากฮาดดิส**

\_\_\_\_\_\_\_\_\_\_\_\_\_\_\_\_\_\_\_\_\_\_\_\_\_\_\_\_\_\_\_\_\_\_\_\_\_\_\_\_\_\_\_\_\_\_\_\_\_\_\_\_\_\_\_\_\_\_\_\_\_\_\_\_\_\_\_\_\_\_\_\_\_\_\_\_\_\_\_\_\_\_\_\_\_\_\_\_\_\_\_\_\_\_\_

1. กดที่รูปกรรไกร

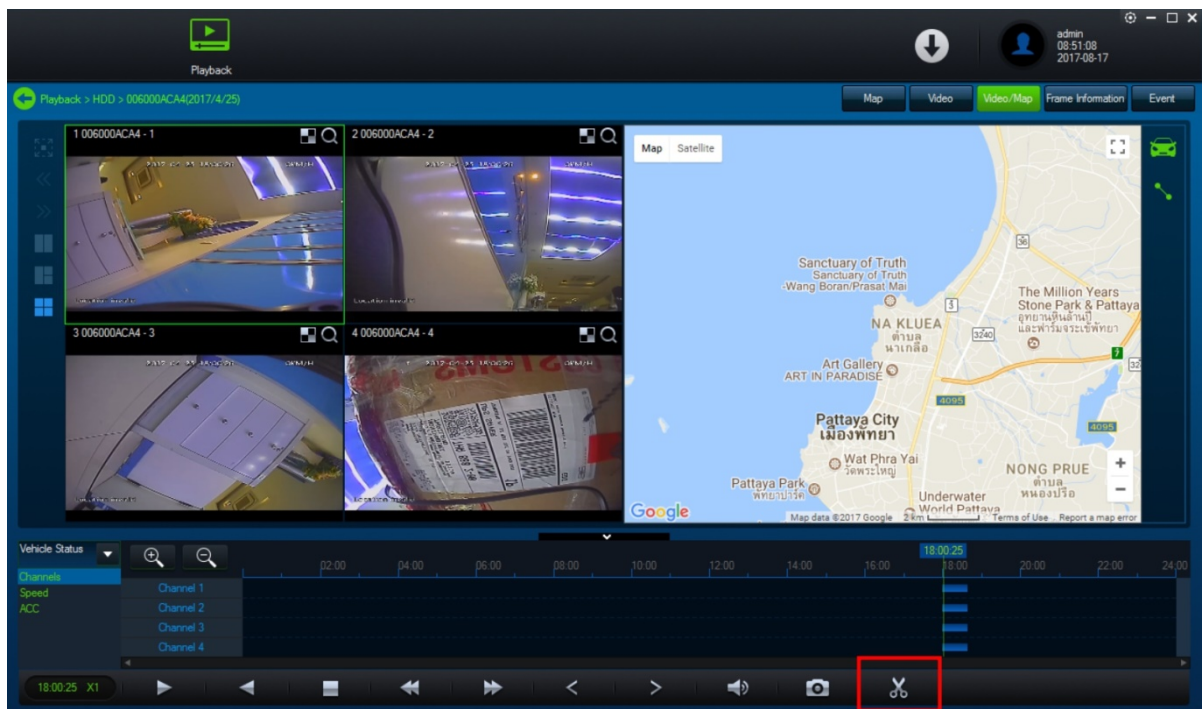

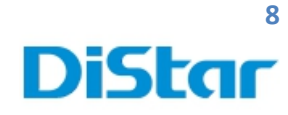

2. กดปุ่ม OK ในกรอบสีแดง

2.1 กรอบสีเขียว คือ ช่วงเวลาที่เราต้องการตัดคลิป

2.2 กรอบสีส้ม คือ ช่องที่ต้องการจะโหลดภาพ

2.3 กรอบสีเหลือง คือ Standard ไฟล์ที่โหลดมาจะเป็น .264 ต้องใช้ Ceiba เปิดไฟล์อีกที Export ไฟล์ที่โหลดมาจะเป็นโปรแกรม Ceiba เปิดได้อีกที

\_\_\_\_\_\_\_\_\_\_\_\_\_\_\_\_\_\_\_\_\_\_\_\_\_\_\_\_\_\_\_\_\_\_\_\_\_\_\_\_\_\_\_\_\_\_\_\_\_\_\_\_\_\_\_\_\_\_\_\_\_\_\_\_\_\_\_\_\_\_\_\_\_\_\_\_\_\_\_\_\_\_\_\_\_\_\_\_\_\_\_\_\_\_\_

AVI ไฟล์ที่โหลดมาจะเป็นไฟล์ .AVI สามารถดูได้เลย

2.4 กรอบสีม่วง คือ Path ที่ต้องการเก็บไฟล์

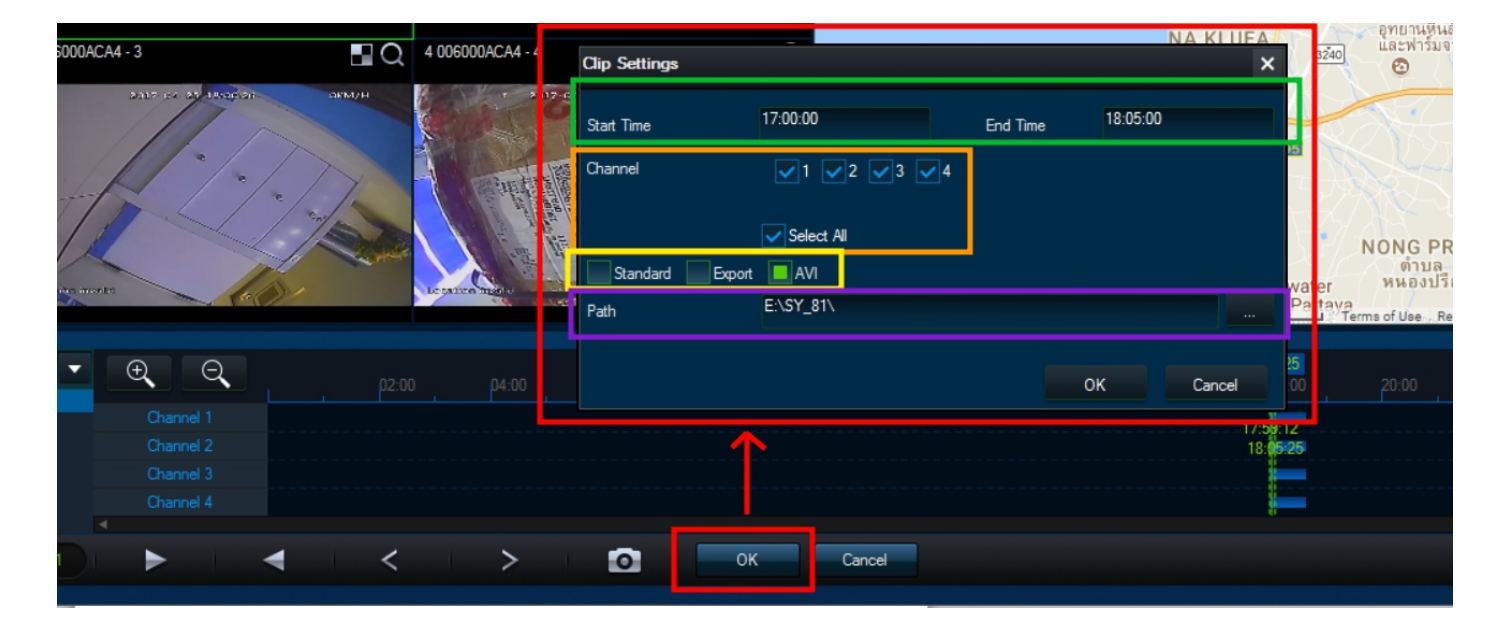

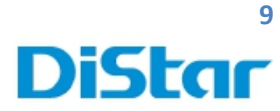

### การล้างข้อมูลออกจาก SD Card หรือ Harddisk

\_\_\_\_\_\_\_\_\_\_\_\_\_\_\_\_\_\_\_\_\_\_\_\_\_\_\_\_\_\_\_\_\_\_\_\_\_\_\_\_\_\_\_\_\_\_\_\_\_\_\_\_\_\_\_\_\_\_\_\_\_\_\_\_\_\_\_\_\_\_\_\_\_\_\_\_\_\_\_\_\_\_\_\_\_\_\_\_\_\_\_\_\_\_\_

- 1. ทําการใส่SD Card หรือ Harddisk เข้าที่ตัวเซิรฟ์ เวอร์ภายในรถ
- 2. จากนั้นกดที่รูปคน

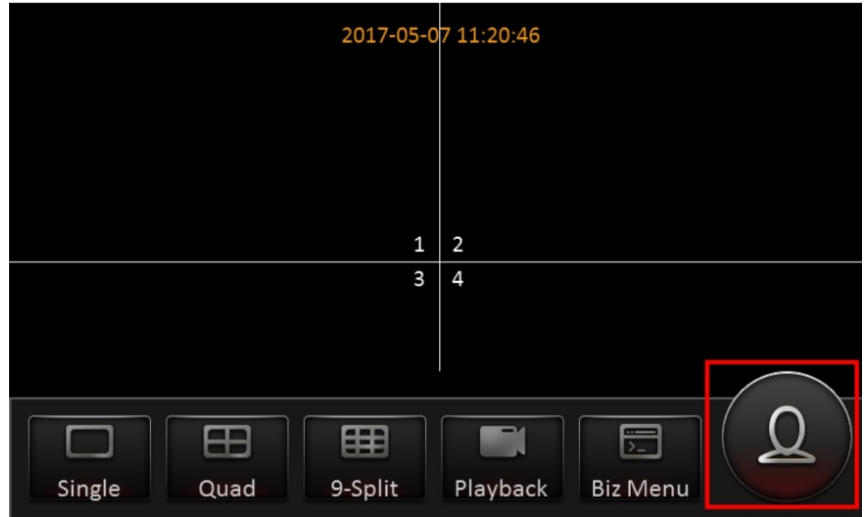

3. ใส่ Usernameและ Password เพื่อทำการเข้าสู่ระบบ

Usernane : admin

Password : admin หรือ ไม่ต้องใส่(เว้นว่างไว้เลย)

และกดที่ ปุ่ม Login

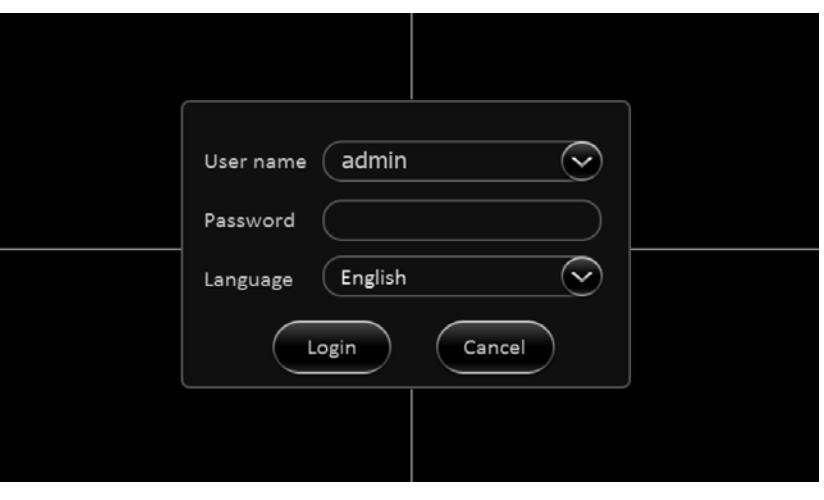

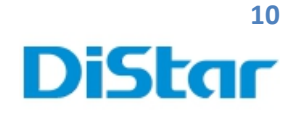

4. ทำการที่ปุ่ม Setup

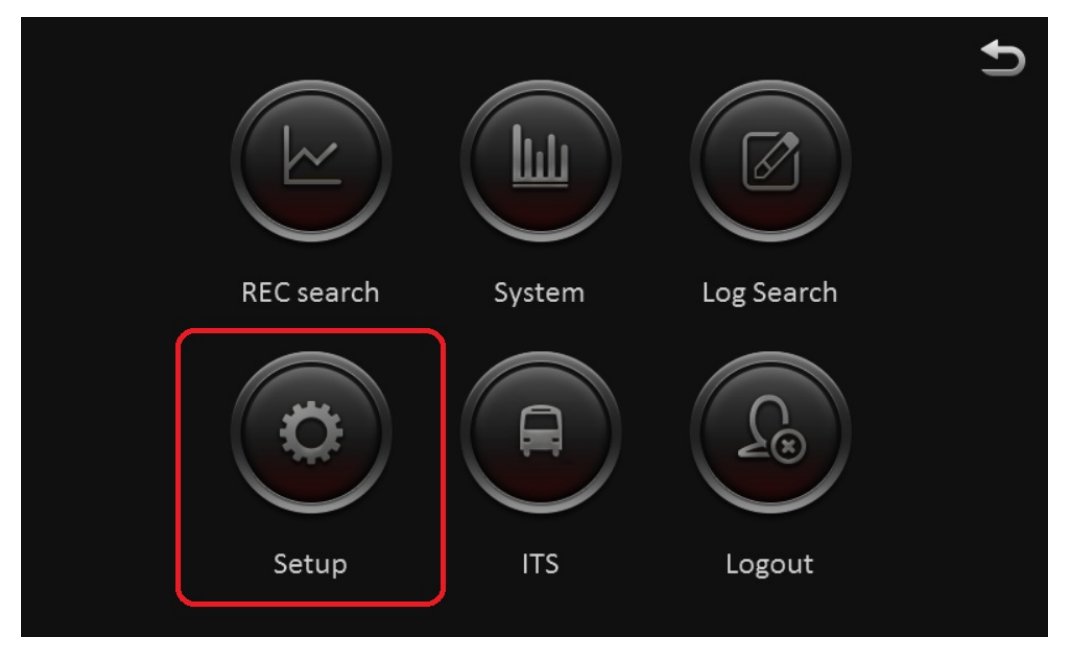

\_\_\_\_\_\_\_\_\_\_\_\_\_\_\_\_\_\_\_\_\_\_\_\_\_\_\_\_\_\_\_\_\_\_\_\_\_\_\_\_\_\_\_\_\_\_\_\_\_\_\_\_\_\_\_\_\_\_\_\_\_\_\_\_\_\_\_\_\_\_\_\_\_\_\_\_\_\_\_\_\_\_\_\_\_\_\_\_\_\_\_\_\_\_\_

5. เลือกที่ Maintenance ไปเลือกที่ Storage จากกดปุ่ ม Format ตามชื่ออุปกรณ์ที่ใช้งาน

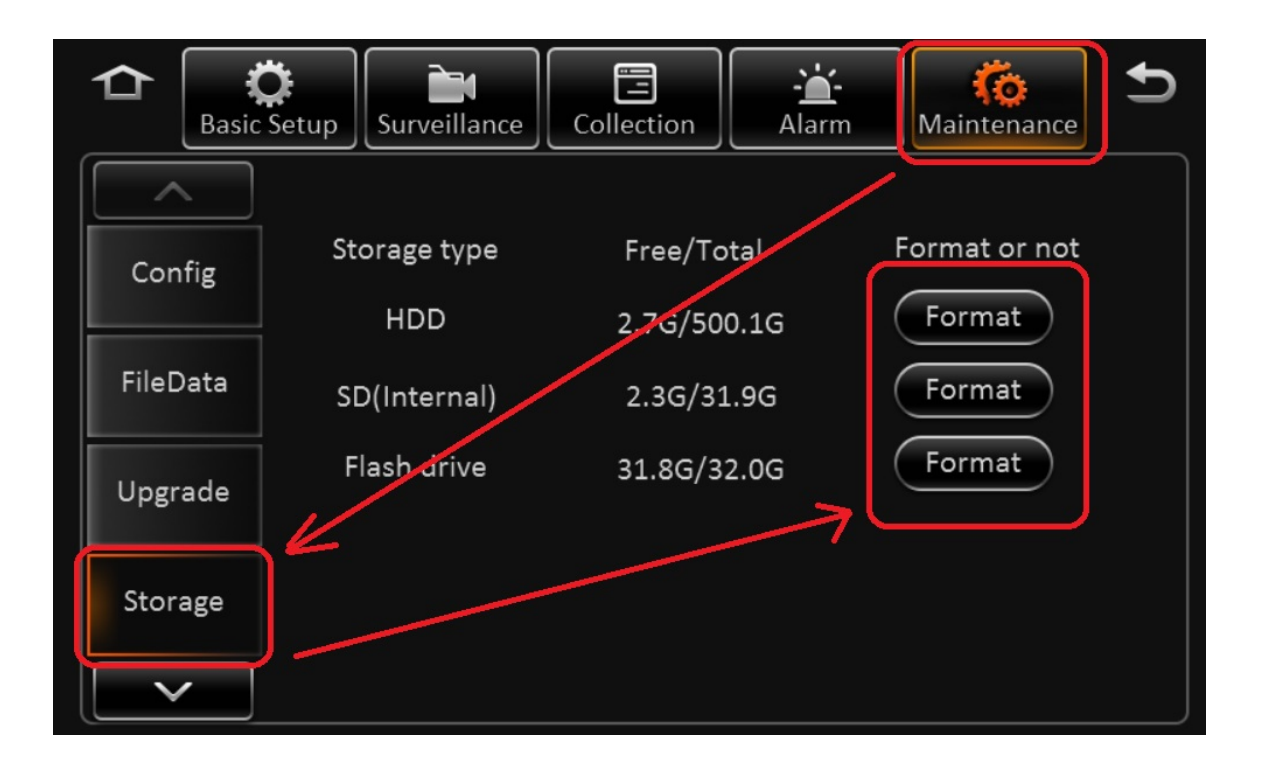